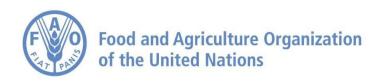

# RuLIS User Guide Customized Indicators

June 2020

# Contents

| 1   | Introduction1                                                                     |
|-----|-----------------------------------------------------------------------------------|
| 1.1 | About Customized Indicators1                                                      |
| 1.2 | How to create a customized indicator1                                             |
| 1.3 | Error messages5                                                                   |
| 1.4 | Saving the created custom indicator6                                              |
| 2   | Examples7                                                                         |
|     | Example 1 – Share of households with income from agriculture that exceeds percent |
| 2.2 | Example 2 – Combining two dummies9                                                |
| 2.3 | Example 3 – Employment indicator with different age groups9                       |
| 2.4 | Example 4 – Combined customized indicator10                                       |
|     |                                                                                   |

# List of figures

| Figure 1. Create a customized indicator1                              |  |
|-----------------------------------------------------------------------|--|
| Figure 2. Combining saved customized indicators1                      |  |
| Figure 3. Select country(s)1                                          |  |
| Figure 4. Select year(s) 2                                            |  |
| Figure 5. Select data level 2                                         |  |
| Figure 6. Select function 2                                           |  |
| Figure 7. Selecting variables 3                                       |  |
| Figure 8. Selecting qualifiers 4                                      |  |
| Figure 9. Selecting a conditional variable (I) 4                      |  |
| Figure 10. Selecting a conditional variable (II)5                     |  |
| Figure 11. Results table of customized indicators5                    |  |
| Figure 12. Error message listing possible causes 6                    |  |
| Figure 13. Saving a created customized indicator6                     |  |
| Figure 14. Modifying a customized indicator6                          |  |
| Figure 15. Results of new customized indicator - example 1            |  |
| Figure 16. Results of new customized indicator - example 310          |  |
| Figure 17. Creating a new combined indicator11                        |  |
| Figure 18. Results of a new combined customized indicator - example 4 |  |

# 1 Introduction

## 1.1 About Customized Indicators

This section of the RuLIS platform allows computing "customized" indicators interactively on the web, using variables from microdata, but without the need of accessing them. This facilitates the use of surveys whose microdata are not publicly disseminated. Users can compute indicators – different from those available in the other sections of the RuLIS platform -- and export results in CSV or XLS formats. The application is available under the "Custom Indicators" tab, on the left panel of the web portal page.

#### 1.2 How to create a customized indicator

To create a customized indicator for the first time, please click on the "New Customized Indicator" button. This opens the page for creating indicators (Figure 1).

If you would like to combine saved customized indicators to a new customized indicator, please click on "Existing Customized Indicators" first and then on "Combine saved customized indicators" (Figure 2). Combined customized indicators are combinations of customized indicators (please refer to Section 2.4 for more details).

To open the custom indicator page and select the setting for creating a new indicator, click the "New customized indicator" tab.

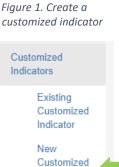

Indicator

Figure 2. Combining saved customized indicators

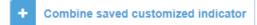

Figure 3. Select country(s)

| Country: * | Select one or multiple country   | • |
|------------|----------------------------------|---|
| Year: *    | Select All                       |   |
| Teal.      | Albania                          |   |
| Level: *   | Armenia                          | • |
|            | Bangladesh                       |   |
|            | Bolivia (Plurinational State of) |   |
|            | 🔲 Bulgaria                       |   |
|            | Burkina Easo                     |   |

The next step is to select options given in the drop down menu on the page described below.

#### SELECT COUNTRY(S)

From the drop down menu, choose the country or countries for which the customized indicator will be computed. This field is obligatory.

#### Figure 4. Select year(s)

## SELECT YEAR(S)

Country: \* Armenia 

Year: \* Select one or multiple year

Level: \*

2010

2013

#### Figure 5. Select data level

# Country: \* Armenia Year: \* All selected (2) Level: \* --Please Select----Please Select--Household Individual Community

For each country selected, a set of the years with available microdata for computation of the indicator appears. Select any number of years (for example, for Armenia, microdata are available for 2010 and 2013). Either one year or both years can be selected. This field is obligatory.

#### SELECT DATA LEVEL

Indicators can be computed from household- or individual-level data. The user can choose between either options.

After selecting the data level, a list of relevant variables appears. Some surveys also contain community-level data. Those data also appear in such cases, as an option together with the household- and individual-level data. This field is obligatory.

# Figure 6. Select function

|            | Please Select |   |
|------------|---------------|---|
| Country: * | Sum           |   |
|            | Max           |   |
|            | Min           |   |
| Year: *    | Avg           |   |
|            | Count         |   |
| Level: *   | WAvg          |   |
| Level:     | Median        |   |
|            | WMedian       |   |
| unction: * | Please Select | • |

#### SELECT FUNCTION

The drop down menu shows a range of functions that can be used to aggregate the microdata variables (see the table below). This field is obligatory.

#### Table 1. Available functions in computing the customized indicators

| Function                                                                  | Description of the function                                                                                                    |  |
|---------------------------------------------------------------------------|----------------------------------------------------------------------------------------------------|--|
| Sum                                                                       | Summarizes all elements in the variable vector.                                                                                                    |  |
| Max                                                                       | Maximum value in the variable vector.                                                                                                    |  |
| Min                                                                       | Minimum value in the variable vector.                                                                                                    |  |
| Avg Simple average of the variable vector, missing observations excluded. |                                                                                                    |  |
| WAvg                                                                      | Weighted average of the variable vector, missing observations excluded (household or individual weights applied, depending on the level of the data).      |  |
| Median                                                                    | Median value in the variable vector, missing observations excluded.                                                                                        |  |
| WMedian                                                                   | Weighted median value in the variable vector, missing observations excluded (household or individual weights applied, depending on the level of the data). |  |

After selecting any of the fields indicated above, additional functionalities open up for defining more features of the indicator that is being computed. The options available depend on the selected function.

#### Figure 7. Selecting variables

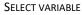

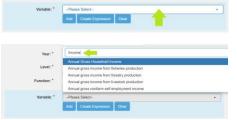

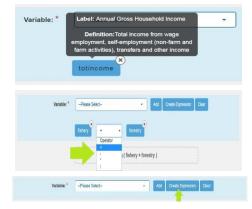

The next step is to select the variable from the drop down menu that is to be used to carry out the function, and then click "Add". This field is obligatory.

To search for variables in the drop-down menu, type a keyword in the top line of the drop down menu. For example, all variables with the word "income" in their description can be searched.

After selecting a variable and clicking the "Add" button, that variable appears in the line below, with a small S. It can be removed from the selected list by clicking on that box. The platform allows users to select more than one variable.

When more than one variable is selected, the platform shows a box with the "Operator", which allows defining the mathematical operations to be performed on the two (or more) variables, such as addition, subtraction and element-by-element multiplication and division,

Combinations of initial variables can also be written in one-step by accessing the "Create expression" button. This enables users to work with more than one variable and to group them – that is, grouping them in parentheses.

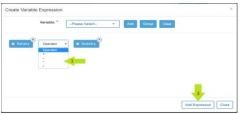

To group variable the Variable Expression: To group variable mathematical for of interest and the from fishery and household size. and modify orig

As indicated, the selected variable appears in the line below by selecting one of the existing variables and clicking the "add" button. If two or more variables are added, the box with the set of operators appears between them, prompting the selection of the mathematical operation to be conducted using the variables. For example, to create a new income variable by aggregating fishery and forestry income, click the "Add expression" button at the bottom right corner.

To group variables in an expression (equivalent to adding brackets in a mathematical formula), click on the small box in the front of the variables of interest and then click the button "Group". To create a new variable, for example, the sum of forestry and fishery income per capita, income from fishery and forestry must be grouped together and then divided by household size. After adding the expression the user can always go back and modify original expression by clicking at the small pencil button next to  $\Im$ .

#### Figure 8. Selecting qualifiers

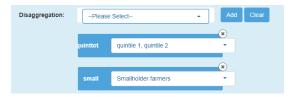

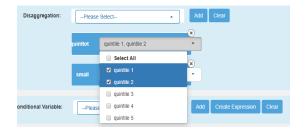

#### SELECTING DISAGREGGATIONS

A list of standard RuLIS qualifiers is available under the "disaggregation"" section. By selecting one disaggregation group from the provided list and clicking the "Add" button, some or all of the disaggregation levels can be selected by opening the disaggregationlevels at the D button and checking the boxes in front of them. This field is not obligatory, and if nothing is chosen the data is not disaggregated by any qualifier, i.e. the indicator is computed at the national level.

The platform allows for the selection of more than one disaggregation. If more than one disaggregation is selected at the same time, the platform assumes the logical operation "OR" within one qualifier. Thus, in the example on the left this means that we want to select all observations belonging to quintile 1 or quintile 2. Between two disaggregations, the platform assumes operation "AND", so in the same example if smallholder qualifier is selected, the platform will select observations belonging to first two quintiles and at the same time being smallholders.

#### SELECT A CONDITIONAL VARIABLE

#### Figure 9. Selecting a conditional variable (I)

| Conditional Variable: | -Please Select- | <br>• | Add | Create Expression | Clear |
|-----------------------|-----------------|-------|-----|-------------------|-------|
|                       |                 |       |     | ×                 |       |
|                       |                 |       |     |                   |       |

Once variable(s) (or a combination thereof) are defined, the platform allows users to condition them to some other variable. This corresponds to computing the desired indicator from a subsample of the observations available for each variable (or a combination thereof). At this stage, any variable can be used as a condition. Qualifiers are in fact a specific set of conditional variables that are systematically used in the part of the platform that disseminates ready-made indicators. To use conditional variables, select the variable of interest from the drop down menu and click the "Add" button. Then, the fields operator box and an empty box appears next to the name of the variable for inserting the threshold value. This field is not mandatory, and if nothing is chosen, the indicator is computed from the whole sample, that is, at the national level.

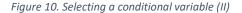

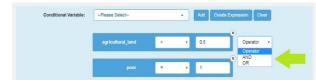

Several conditions can be combined by selecting more than one conditional variables. For each condition added, an additional box appears for selecting either "AND" or "OR", to specify the logical operations between the conditions specified.

Also, in this case, conditional variables can be chosen among existing ones, or they can be defined as combinations of variables. Combinations can be set as simple expressions – addition, subtraction and element- byelement multiplication and division --or through the condition tab. This button defines a vector to be used as a condition. For example, the conditions can be used to make a subset of the sample (to create a smaller sample of the observations that satisfy a given condition. In this case, a specific conditional variable is defined as the sum of fishery and forestry incomes (please see above under the selecting variable session).

Finally, by clicking the Result button, results appear at the bottom of the page in in table format that can be exported to CSV or XLS formats (Figure 11).

|                           |        |            | Export to CSV Export to XLS |
|---------------------------|--------|------------|-----------------------------|
| Show 10 • entries         |        |            | Search: Search records      |
| Country                   | 🔷 Year | Result     | Observations                |
| Armenia                   | 2010   | 613,328.76 | 651                         |
| Armenia                   | 2013   | 767,608.35 | 407                         |
| Georgia                   | 2013   | 2,522.48   | 1380                        |
| Georgia                   | 2014   | 3,704.87   | 1481                        |
| Georgia                   | 2015   | 3,497.61   | 1152                        |
| howing 1 to 5 of 5 entrie | 25     |            | Previous 1 Next             |

Figure 11. Results table of customized indicators

## 1.3 Error messages

When a computation of a custom indicator cannot be completed because, for example, a survey does not contain all the required data or there are no data that satisfy conditions inserted in the platform, a pop-up error message with a list of possible causes appears (Figure 12). Additionally, if an attempt is made to create a custom indicator without filling in all necessary data, a pop-up message reminds the user to fill in the missing information.

#### Figure 12. Error message listing possible causes

| No Result Found                                           |       |
|-----------------------------------------------------------|-------|
| Some Possible Reasons could be:                           |       |
| 1)One or more variables do not have values OR             |       |
| <ol><li>No data exist to satisfy the condition.</li></ol> |       |
|                                                           |       |
|                                                           |       |
|                                                           | Close |

# 1.4 Saving the created custom indicator

To save the customized indicator, please click on "Save Customized Indicator" at the bottom of the page. In the window that appears, enter the new indicator information, including its name, a short description and information on the author of the indicator (Figure 13).

| Cr | eate Customized Indic   | ator: | ×  | ar |
|----|-------------------------|-------|----|----|
|    | Indicator Name: *       |       |    | l  |
| 1  | ndicator Description: * |       |    |    |
|    | Author: *               |       |    | ar |
|    | Institution: *          |       |    |    |
|    |                         | Save  | se |    |

Figure 13. Saving a created customized indicator

The saved indicator is stored in the "Existing Customized Indicators" tab. To view the setting of the indicator, click the <a>button</a> (Figure 14). To modify the initial setting and resave it under a new name, select "Copy Customized Indicator".

#### Figure 14. Modifying a customized indicator

Existing Customized Indicators

| Show 10 | Show 10 • entries Search: Search Record |                                    |          |             |                        |          |  |
|---------|-----------------------------------------|------------------------------------|----------|-------------|------------------------|----------|--|
| ld 🔶    | Indicator Name 🔶                        | Indicator Description              | Author 👙 | Institution | Created 🗸              | Action 🖨 |  |
| 173     | My new indicator                        | Describe your new custom indicator | My name  | My work     | 19/12/2018 10:54:51 AM |          |  |

#### N.B. The numerical data in the figures below are purely coincidental therefore have only explanatory purpose.

Example 1 – Share of households with income from agriculture that exceeds 50 percent

"Households with income from agriculture equal to or greater than 30% of their total income, share of total households (%)" is a ready-made RuLIS indicator. For this indicator, 30 percent is an arbitrarily chosen threshold. To set a different threshold for this indicator, for example 50 percent, a new indicator needs to be created in the custom indicator section by choosing following settings:

| Country: *            | Armenia                     |   |                           |
|-----------------------|-----------------------------|---|---------------------------|
| Year: *               | 2010                        |   |                           |
| Level: *              | Household                   |   |                           |
| Function: *           | Please Select               |   |                           |
|                       | Please Select<br>Sum<br>Max |   |                           |
| Conditional Variable: | Min<br>Avg                  | ) | Add Create Expression Cle |
|                       | Count<br>WAvg               |   |                           |
| Qualifier:            | Median<br>WMedian           |   | Add Clear                 |

#### SELECT COUNTRY(S), YEAR(S), LEVEL AND FUNCTION

After selecting the country and year for which the indicator is to be computed, select the household level of the data, and choose the "Count" function".

The count function is useful whenever a desired indicator is a share of a total sample or some selected subsample. In this example, it is necessary to determine the relative number of the households satisfying certain conditions in the total sample of the households.

#### SELECT CONDITIONAL VARIABLE

Under the field "Conditional variable" click the button Create Expression Create Expression Create Expres

| Country: *  | Amenia       |          |                       |  |
|-------------|--------------|----------|-----------------------|--|
| country.    | - Children a |          |                       |  |
| Year: *     | 2010         | . •      |                       |  |
| Level: *    | Household    |          |                       |  |
| 20101       | nousenou     | ·        |                       |  |
| Function: * | Count        |          |                       |  |
|             |              |          |                       |  |
|             |              | COUNT(*) |                       |  |
|             |              |          | Add Create Expression |  |

|           | Variable: *                    | Please Select | • Ad | d Group Clea | ir - |  |
|-----------|--------------------------------|---------------|------|--------------|------|--|
| agrincome | Operator<br>Operator<br>+<br>- | • totine      | some |              |      |  |
|           |                                |               |      |              |      |  |

Select and add variables "Income from agriculture" and "Annual gross household income", and select the operator for division from the operator's list. This element-byelement operation and division results in the creation of a new vector, i.e. variable of share of agricultural income in total income for each household. After creating the expression, click the "Add Expression" button at the bottom right-hand side of the window.

# Conditional Variable: -Please Select- - Add Create Expression Clear (agrincome/folfmic ome) Cearater Causifier: -Please Select- - - - Add Conser Share in : Total Sample Sub-Sample Celoulate as : Percentage Rato

#### SET THE CONDITION

After adding expression, insert the threshold value in the Enternumber field, and select the desired comparison operator (in this case >= is chosen).

#### DEFINE THE SAMPLE

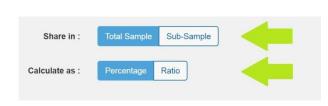

The last part of this process is to define the part of the sample of indicator that is to be computed. To do this, it must be decided whether to compute the indicator as the percentage/ratio of the total sample or as some smaller subsample. To compute as a percentage of total sample, i.e. all households, click on the total sample. The results can be inquired either as a percentage or as a ratio. In this example, the preferred format of the numbers is percentage.

After clicking the "Result" button, the computed indicator is presented, as shown in Figure 15. For this example, the indicator is computed without setting any qualifiers, so the number displayed is for the national level. If qualifiers are selected, indicators are computed at the chosen disaggregated levels.

### Figure15. Results of new customized indicator - example 1

|                             |        |        | Export to CSV    | Export to XLS |
|-----------------------------|--------|--------|------------------|---------------|
| Show 10 • entries           |        |        | Search: Search r | ecords        |
| Country 🔶                   | Year 🗳 | Result |                  | \$            |
| Armenia                     | 2010   | 25.54  |                  |               |
| Showing 1 to 1 of 1 entries |        |        | Pre              | vious 1 Next  |

# 2.1 Example 2 – Combining two dummies

The following is computed in this example: the share of households living in a dwelling with a nondirt floor and a solid roof whose annual household income falls below a certain threshold is computed.

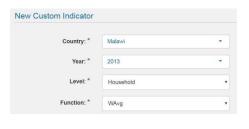

For this example, the country that we use is Malawi, 2013. We select household-level data, as dummies on dwelling conditions are householdlevel variables. The indicator representing the share of households at the national level is computed by using the weighted average function that uses (or applies) household weights when computing the average.

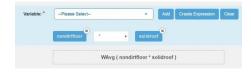

Under the variable section, the "Households with a non-dirt floor" and "Households with a solid roof" are selected. Those variables are then multiplied with each other to arrive at the new dummy of households with a non-dirt floor and a solid roof.

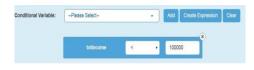

All selected (3)

Select All

only female adults in the household

only male adults in the household

conly male adults in the household

conly male adults in the household

conly male adults in the household

conly male adults in the household

conly male adults in the household

conly male adults in the household

conly male adults in the household

conly male adults in the household

conly male adults in the household

conly male adults in the household

conly male adults in the household

conly male adults in the household

conly male adults in the household

conly male adults in the household

conly male adults in the household

conly male adults in the household

conly male adults in the household

conly male adults in the household

conly male adults in the household

conly male adults in the household

conly male adults in the household

conly male adults in the household

conly male adults in the household

conly male adults in the household

conly male adults in the household

conly male adults in the household

conly male adults in the household

conly male adults in the household

conly male adults in the household

conly male adults in the household

conly male adults in the household

conly male adults in the household

conly male adults in the household

conly male adults in the household

conly male adults in the household

conly male adults in the household

conly male adults in the household

conly male adults in the household

conly male adults in the household

conly male adults in the household

conly male adults in the household

conly male adults in the household

conly male adults in the household

conly male adults in the household

conly male adults in the household

conly male adults in the household

conly male adults in the household

conly male adults in the household

conly male adults in the household

conly male adults in the household

conly male adults in the household

conly male adults in the household

conly male adults

conly male adults

conly male adults

conly male adu

As this process involves computing the indicator only for households under certain income limits, the variable "Annual gross household income" under the conditional variable section is selected to set the threshold. For this example, it is necessary to compute the indicator only for households that have income below a certain amount (amount is in the local currency).

The final step for this example is to compute this indicator disaggregated by different types of households, selecting all levels of the "Household composition qualifier" The results for this indicator are shown in Figure 8.

## 2.2 Example 3 – Employment indicator with different age groups

In this example, the RuLIS indicator "Employment-to-population ratio" is recomputed using the age group 15-34 years instead of 15-24 years.

| New Custom I          | ndicator      |        |            |      |      |             |        |       |
|-----------------------|---------------|--------|------------|------|------|-------------|--------|-------|
| c                     | Country: *    | Ecua   | dor        |      |      |             | 2      | •     |
|                       | Year: *       | All se | elected (2 | ?)   |      |             |        | •     |
|                       | Level: *      | Indivi | idual      |      |      |             |        | •     |
| F                     | unction: *    | WAvg   | g          |      |      |             |        | •     |
| Variable: *           | Emplo<br>Add  | -      | ate Ex     | pres | sion | Cle         | ar     |       |
| Conditional Variable: | Please Select |        |            | •    | Add  | Create Expr | ession | Clear |
|                       |               | _      |            | -    | -    | ۲           |        |       |
|                       | ag            | je     | 28         | •    | 15   |             | AND    | •     |

The sample is from Ecuador for the years 2006 and 2014. Individual-level data are used because employment is an individual-level variable. To compute the indicator to come with the percentage at the national level, a weighted average function that uses individual weights for the computation of the indicator is applied.

Under the variable section, "Employed" is selected and added.

"Individual age" is used as a condition variable to make a subset of individuals in the age group 15-35 years. The variable "Individual age" is added twice, first for individuals 15 years old or older and then for individuals 34 years old or younger. To attain the intersection of those two sets, the logical operator "AND" is used in the list of logical operators on the right-hand side of the page.

The results for Ecuador 2006 and 2014 are obtained by clicking the "Result" button, as shown in Figure 16.

|                  |        |          | Export to CSV Export to XLS |
|------------------|--------|----------|-----------------------------|
| how 10 + entries |        |          | Search: Search records      |
| Country          | † Year | 🕴 Result | Observations                |
| Ecuador          | 2006   | 0.67     | 17533                       |
| Ecuador          | 2014   | 0.61     | 34598                       |

Figure 15. Results of new customized indicator - example 3

# 2.3 Example 4 – Combined customized indicator

In addition to being able to create new custom indicators, two or more created customized indicators can be combined on this platform. In this example, the RuLIS ready-made indicator "Per capita income disparity between urban and rural areas, urban to rural ratio (real number)" is recreated using total income of households instead of per capita.

This feature is available at the "Existing Customized indicators" tab, by clicking at the "Combine saved customized indicators" button at the bottom of the existing customized indicators table.

| New Customiz       | ed Indicator |                    |                      |
|--------------------|--------------|--------------------|----------------------|
|                    | Country: *   | Ethiopia           | •                    |
|                    | Year: *      | 2014               | •                    |
|                    | Level: *     | Household          | ¥                    |
|                    | Function: *  | WAvg               | T                    |
|                    |              |                    |                      |
| Variable: * -Pleas | se Select    | Add Cre            | ate Expression Clear |
| totinco            | ime X        |                    |                      |
|                    |              | WAvg ( totincome ) |                      |

To begin, we need to create "New Customized Indicator"; country and available years for that country are selected arbitrarily because the combined indicator section only uses a saved computation setting; the country and year is requested later in the process. Household-level data are used because the process involves computing (weighted) average of household income in urban areas, using the household-level variable, "Annual gross household income". The weighted average function is used because of interest in obtaining the nationally representative number.

Under the variable section, "Annual gross household income" is selected and added.

| Disaggregation: | -Please Select |       | Add | Clear |  |
|-----------------|----------------|-------|-----|-------|--|
|                 |                |       |     | x     |  |
|                 | urban          | urban |     | •     |  |
|                 |                |       |     |       |  |

As the variable urban is already in the set of predefined disaggregations, the level "Urban" is selected in the disaggregation section. Otherwise, this average could be computed on any other subset defined under the "Conditional variable" section.

| Create Customized Indi   | cator:                                          |
|--------------------------|-------------------------------------------------|
| Indicator Name: *        | avg_inc_urban                                   |
| Indicator Description: * | Weighted average of total income in urban areas |
| Author: *                | My_name                                         |
| Institution: *           | My_work                                         |
|                          | Save                                            |

The "Result" button is then clicked and the "Save Customized Indicator" appears above the result table. Then, a window appears for inserting the basic information about the indicator that is being created. The basic information is then inserted and saved, and the new indicator appears in the list of existing custom indicators.

| Disaggregation: | Rural/ U | •     |  |   |  |
|-----------------|----------|-------|--|---|--|
|                 | urban    | rural |  | * |  |

The same process is then carried out using the disaggregation "rural". The new custom indicator is saved under the new name and description.

| Create Customized Indi   | cator:                                          | ×   |
|--------------------------|-------------------------------------------------|-----|
| Indicator Name: *        | avg_inc_rural                                   |     |
| Indicator Description: * | Weighted average of total income in rural areas |     |
| Author: *                | My_name                                         |     |
| Institution: *           | My_work                                         |     |
|                          | Save                                            | ose |

Under the section "Existing Customized Indicator" by clicking on "Combine save customized indicator" country(s) and year(s) for which computations are to be performed are selected. Instead of a variable list, there is drop down menu called "Custom indicator" on which custom indicators to be combined are selected and added. In this example, the first selection is "avg\_inc\_urban" followed by "avg\_inc\_rural". The operator box between them appears to choose the operation to apply between the created customized indicators (Figure 17). It is important to note that the operation is between two indicators, i.e. two predefined numbers, two averages, and not variables.

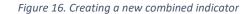

| New Combined Customized | Indicator       |                 |
|-------------------------|-----------------|-----------------|
| Country: *              | Ethiopia        | ¥               |
| Year: *                 | 2014            | •               |
| Level: *                | Household       | T               |
| Customized Indicator: * | avg_inc_rural   | Add Group Clear |
|                         | avg_inc_urban 1 | avg_inc_rural   |

The results for this indicator for Ethiopia in 2014, as shown by clicking the "Result" button, are provided in Figure 18.

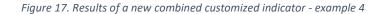

|                             |            |              | Export to CSV Export to XLS |
|-----------------------------|------------|--------------|-----------------------------|
| Show 10 • entries           |            |              | Search: Search records      |
| Country                     | \$<br>Year | \$<br>Result | \$                          |
| Ethiopia                    | 2014       | 1.99         |                             |
| Showing 1 to 1 of 1 entries |            |              | Previous 1 Next             |